# **Instructional Materials Publishers Website User Guide**

### **New Publisher Registration:**

- To register as a new publisher with the Florida Department of Education Office of Instructional Materials, click the "New Publisher Registration" link, complete all required information, and click "Submit."
- **The Office of Instructional Materials (IM) staff will review the complete application,** validate the information, and notify the designated administrator $^1$  of his or her log-in and password via email.

### *Next Step*

 $\triangleright$  Approval From IM Staff

## **Publisher User Login:**

Registered users, please enter your username and password to login.

### *Next Step*

 $\triangleright$  Main Menu

# **New User Registration under Existing Publisher:**

- To register as a new user with an existing publisher, select the publisher from the drop down list below and click "Continue." After you complete the registration form the **publisher administrator** will be notified of your new user request<sup>2</sup>.
- The publisher administrator has the primary responsibility to control access for other representatives from the company, including the ability to add, edit, approve or deny all other user requests.

### *Next Step*

 $\triangleright$  Approval From Publisher Administrator

**1 Special Note – The Publisher Contact/Bids Manager is automatically assigned as the publisher administrator. (Under New Publisher Registration).**

 $\bullet$ **2 Special Note –The IM Staff only activate access for the designated publisher administrator (Publisher Contract / Bids Manager). All other user access is controlled by the publisher administrator.**

### **MAIN MENU**

#### **Manage Users**

The Publisher Administrator has access to all of the options described below and can add new users and assign, review and edit current users.

 *Publisher Administrator* (PA) – Access to All options: Add/Edit users: Approve/Deny users: Publisher profile: Sales Representatives; Bids and Publisher Questionnaire. (**Only one person can be assigned as the administrator; however, you are able to change as necessary by submitting your changes to the IM Staff at** [imstaff@fldoe.org](mailto:imstaff@fldoe.org). **The IM Staff will update and send a notification of the changes.**

#### PA User Rights:

- 1) Publisher Bids Access to Add/Edit Bids, Intents to Bids and Publisher Questionnaires only.
- 2) Publisher Questionnaire Access to Add/Edit Publisher Questionnaire only.
- 3) Publisher Reviewer Read only access to review Bids and Publisher Questionnaire.

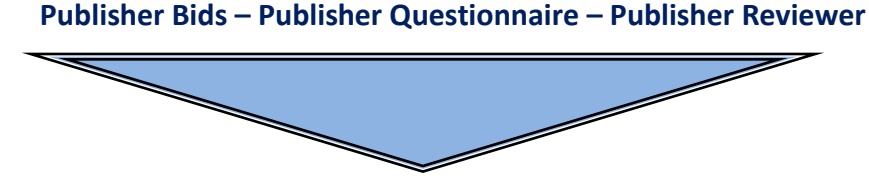

**All 3 Approved & Activated By Publisher Administrator**

- **Publisher Info**
- **Bids – Access to Intent to Bid and Publisher Questionnaire Only**
- **Publisher Questionnaire Access to Publisher Questionnaire Only**
- **Resources & Required Forms – Updated by IMstaff only**

**If you have any questions please email** [imstaff@fldoe.org.](mailto:imstaff@fldoe.org)